## **Data-Profiling Anwendungsleitfaden (Erste Schritte)**

Zum **Installieren** des Data-Profiling-Werkzeugs bitte **install.txt** lesen!

Dieses Dokument soll einen kurzen Überblick über die prototypische Data-Profiling-Anwendung geben. Dafür wird ein typisches Anwendungsszenario von der Datenbanktreiber-Installation bis zur spezifischen Data-Profiling-Analyse dargestellt.

● Wenn Eclipse mit allen erforderlichen Plugins erfolgreich geladen wurde, sollte im Hauptmenü ein **'Data Profiling'-Menü** erscheinen.

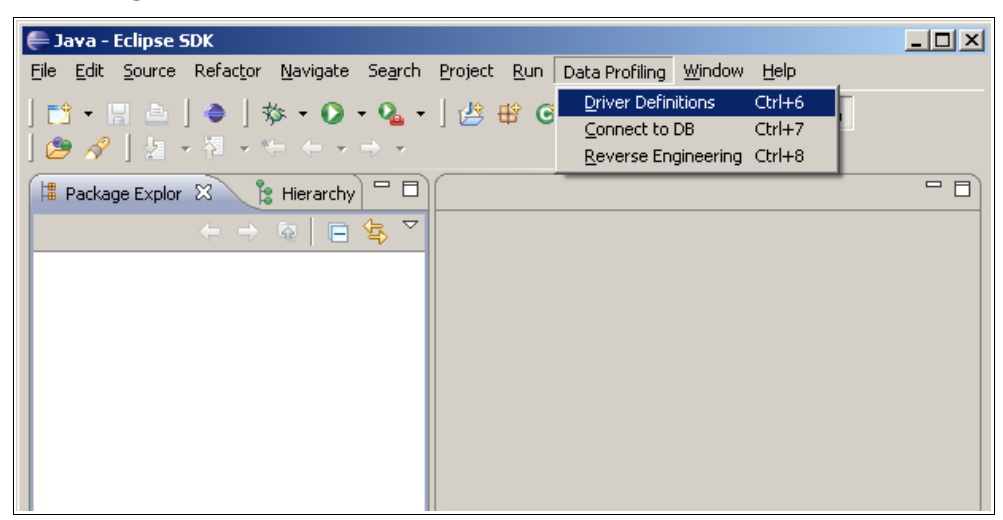

● '*Data Profiling → Driver Definitions → Add...*' ausführen, um einen neuen **Datenbanktreiber** zu definieren. Im Beispiel wird ein '**MySQL JDBC Driver**' ausgewählt.

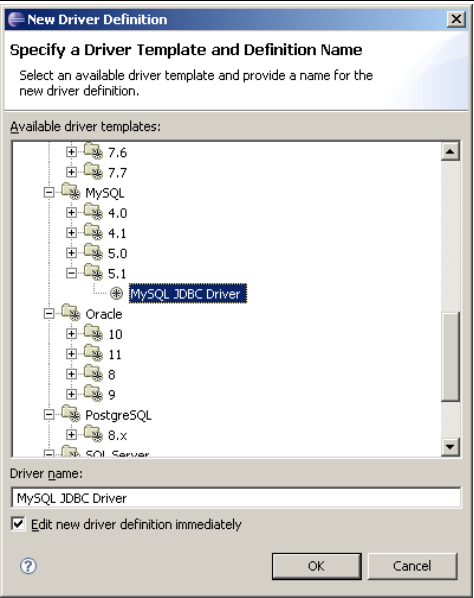

● Anschließend müssen die entsprechenden **Treibereigenschaften**, wie Datenbankname, User und Passwort angegeben werden. Die Treiberdatei muss die entsprechende JDBC-jar-Datei des Datenbankherstellers referenzieren.

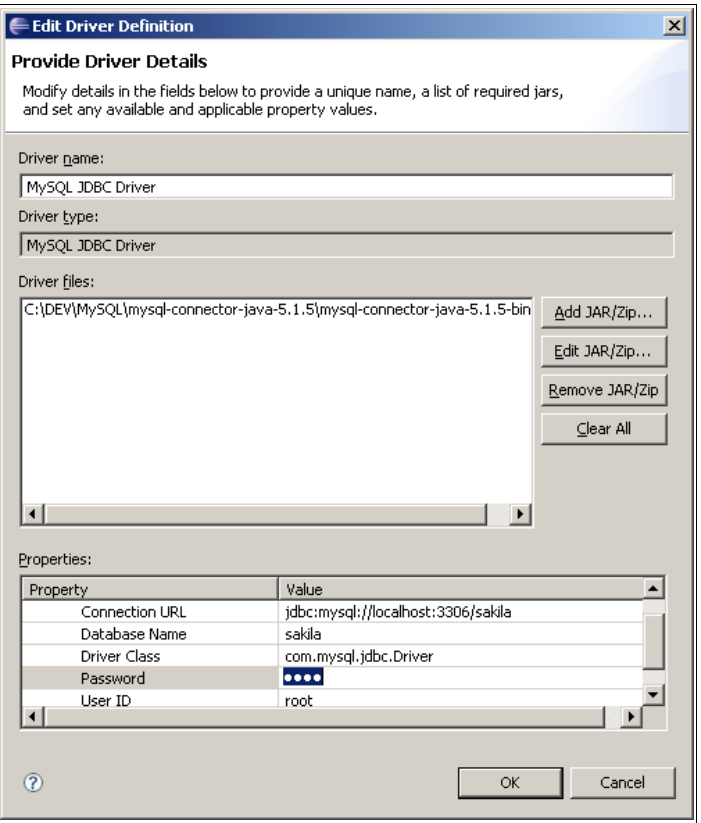

● Im nächsten Schritt muss ein **Verbindungsprofil** angelegt und aktiviert werden. '*Data Profiling → Connect to DB → New...*' ausführen. Im folgenden Fenster den entsprechenden Treibertyp doppelt anklicken.

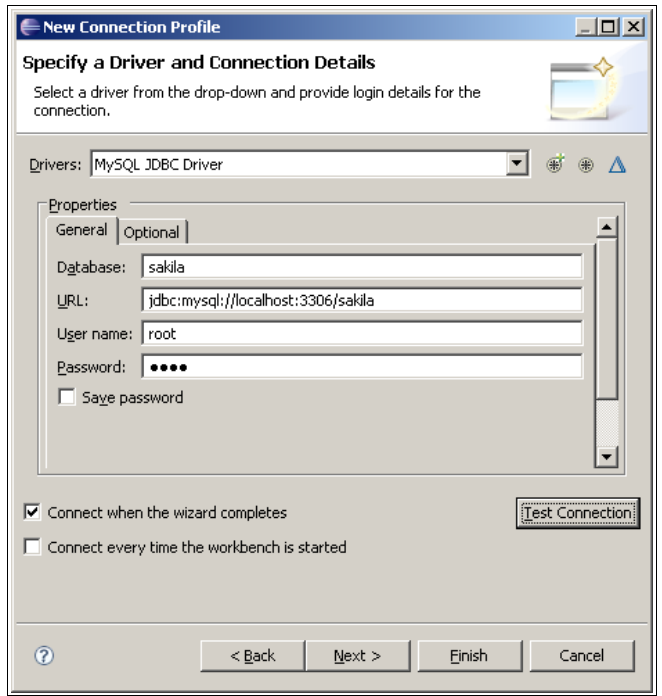

Das zuvor angelegte Treiberprofil wird standardmäßig angezeigt und sollte auch einen Verbindungstest erfolgreich bestehen. **Passwort speichern** und mit **Finish** abschließen. ● Im Nächsten Schritt wird ein **neues Data-Profiling-Projekt** angelegt. Über '*File → New → Project...*' eine allgemeines Projekt mit einem beliebigen Namen anlegen.

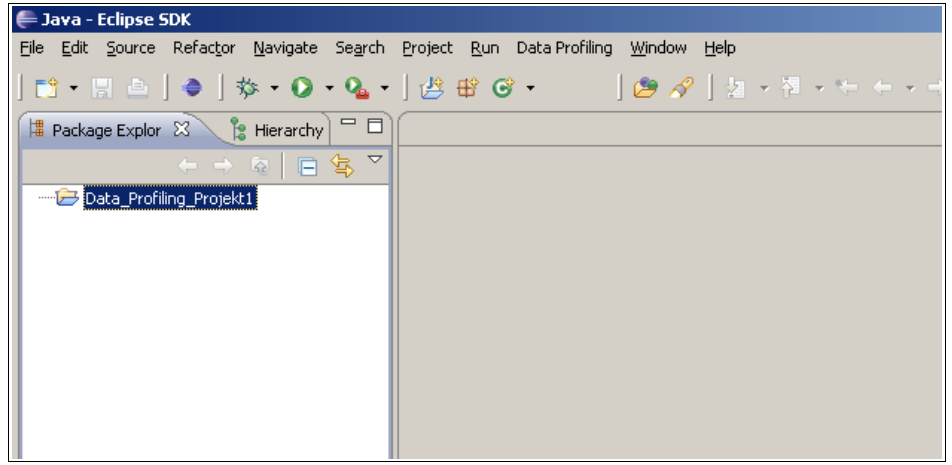

● Danach über '*File → New → Example... → Sqlmodel Diagram*' die **Diagramm-Dateien erzeugen**. Beide Dateien müssen den **selben Dateinamen** haben und die vorgeschlagene Dateiendung beibehalten.

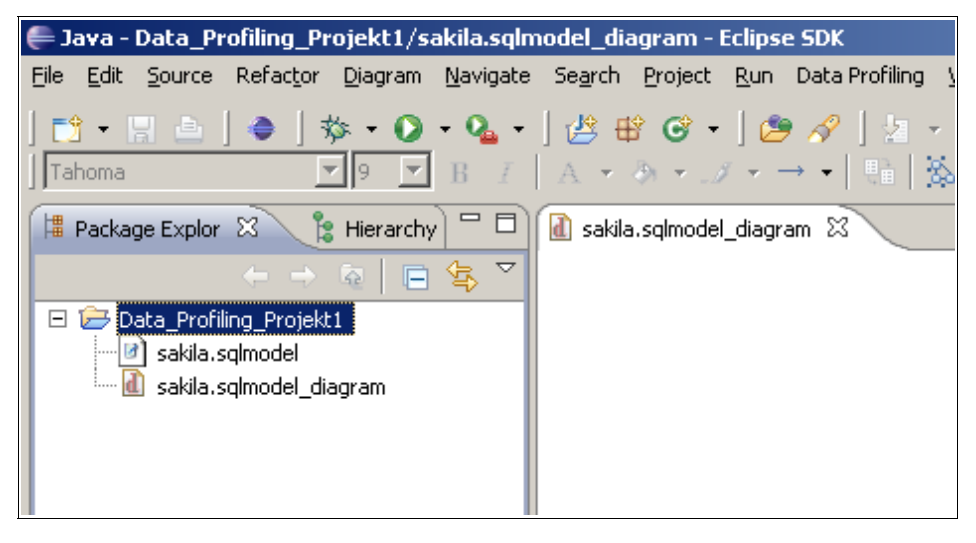

● Um nun das **Reverse Engineering** durchzuführen, muss die Datei mit der Endung **\*.sqlmodel\_diagram** im Editorfenster ge**laden** sein (s.oben). Der eigentliche Aufruf erfolgt dann über '*Data Profiling → Reverse Engineering*'.

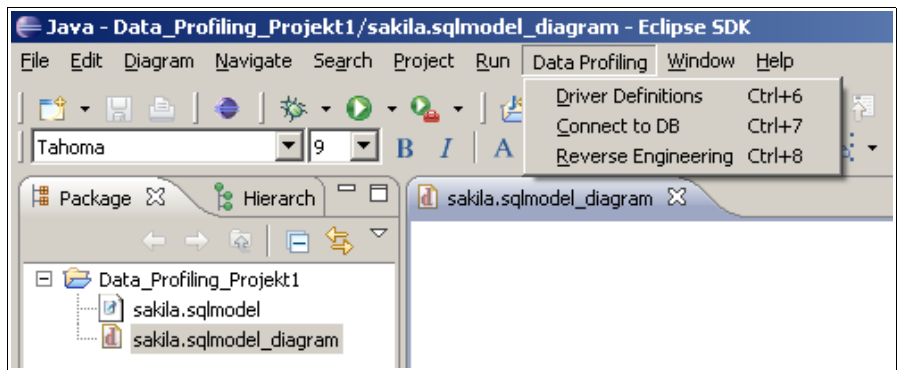

● Nachdem das Reverse Engineering erfolgreich durchgelaufen ist, erscheint das **grafische Datenmodell** im Editorfenster.

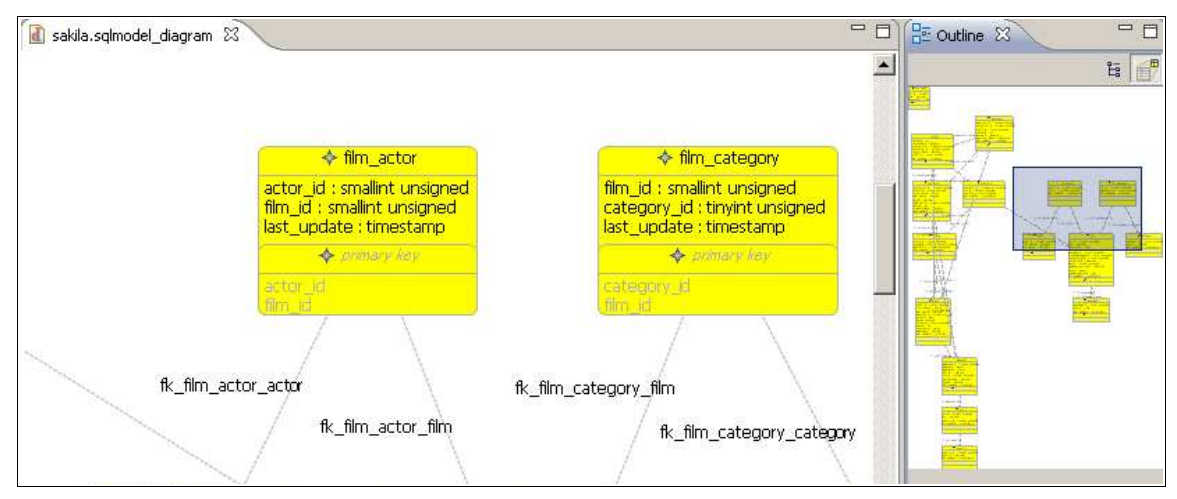

● Die **Table Profile View** kann über '*Window → Show View → Other...*' und die Auswahl von '*Data Profiling/Table Profile View'* eingeblendet werden. Wird nun ein Tabellenelement ausgewählt, zeigt das eingeblendete Fenster die entsprechenden Data-Profiling-Kennzahlen an.

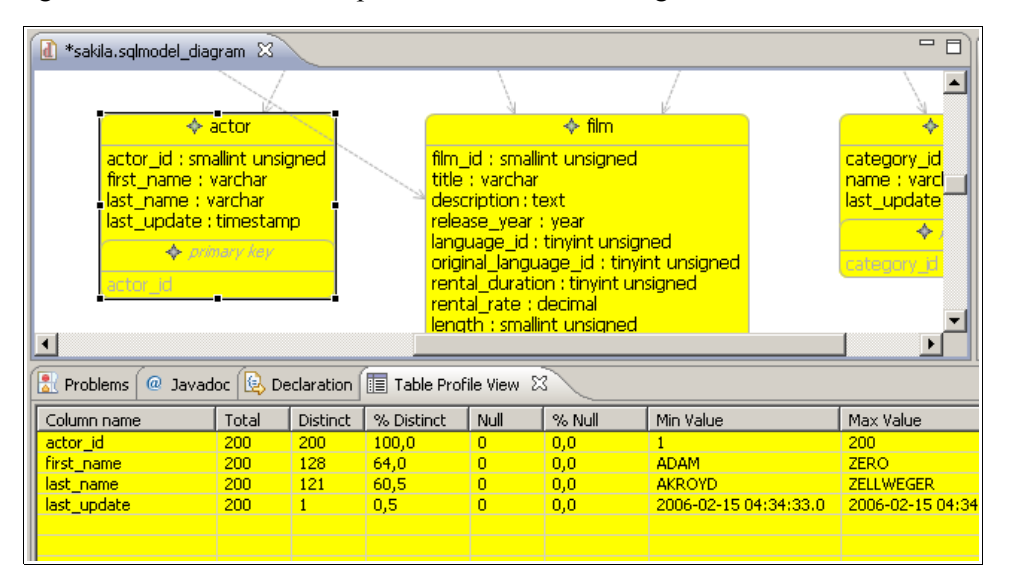

● Die **Musteranalyse** wird über das Kontextmenü einer Datenbankspalte angestoßen:

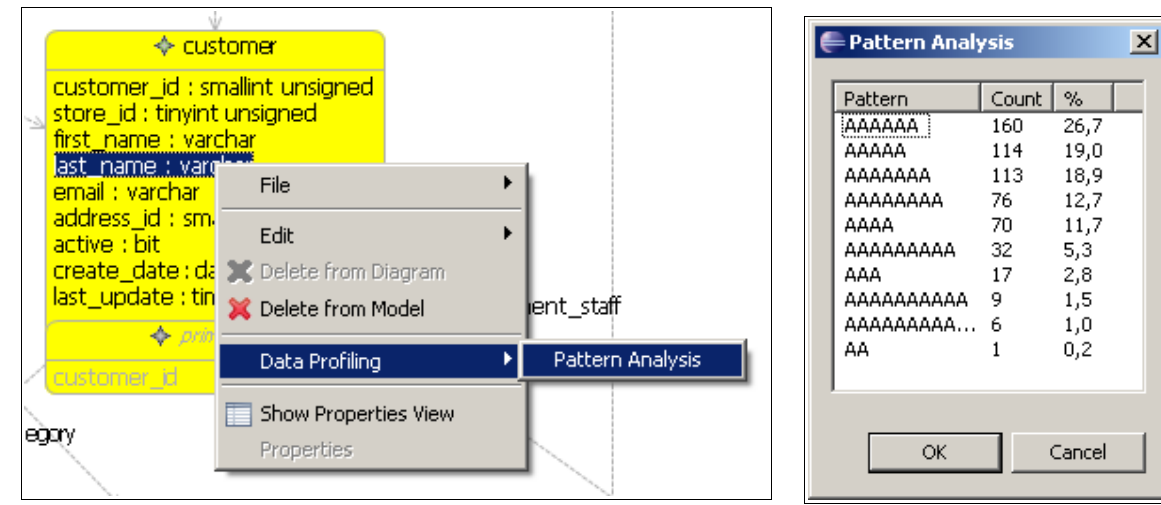